#### **Guidelines to online Registration, Completing online Application Forms, e-signatures and making changes to your Dashboard information/application**

**FYI – All Application Forms can now be completed online in the dashboard. Including those in need of input/filling out and e-signed by adult sponsors, qualified scientists, designated supervisors, and parents. Follow the directions for EACH Form** 

#### **Table of Contents**

\*Registration Instructions **pages 2-6**

\*Understanding the Dashboard & Instructions **page 7**

\*General Information Form for application & info. on forming Teams **page 8**

\*Form 1 (Adult Sponsor) instructions **page 9**

\*Form 1A (Including section to input Research Plan and Materials) Instructions **page 9**

**\*\***Guidelines to writing Science Project Research Plan Link:<https://goo.gl/ygwP4p>

**\*\***Guidelines to writing Engineering Project Research Plan Link:

[https://acsef.zfairs.com/Files/Client10018/2016%20Engineering%20Project%20Propos](https://acsef.zfairs.com/Files/Client10018/2016%20Engineering%20Project%20Proposal%20Guidelines%20and%20Format.pdf) [al%20Guidelines%20and%20Format.pdf](https://acsef.zfairs.com/Files/Client10018/2016%20Engineering%20Project%20Proposal%20Guidelines%20and%20Format.pdf)

\*Form 1B (required of each participant) Instructions **page 10**

\*Form 1C (use only if working at University or Professional labs) Instructions **page 10**

\*Form 2 (Qualified scientist/designated supervisor) Instructions **page 11**

\*Form 3 (Risk assessment) Instructions **pages 11-12**

\*Form 4 (Human subjects) Instructions **page 12**

\*Form Informed Human Consent Instructions **page 13**

\*Form 5A (Vertebrate animals) Instructions **page 14**

\*Form 5B (Vertebrate animals in a professional lab) Instructions **page 14**

\*Form 6A (Microbes/potentially hazardous biological materials Instructions **page 15**

\*Form 6B (Tissues, bodily fluids of Vertebrate Animal/Humans) Instructions **page 16**

\*Form 7 (Continuation of a project from earlier year) Instructions pages **16-17**

\*Instructions on obtaining application approval & requesting e-signatures **pages 17-18**

**\*TEAM** instructions for application approval and requesting e-signatures **page 17**

\*Instructions for e-signers (Parents, Adult Supervisor, QS/DS, Mentors **pages 19-21**

\*How to & Final Date for making changes to online information and application **page 22**

## **Steps To Register to Bring a Project to SYNOPSYS ACSEF**

- **1.** Log in to [https://acsef.zfairs.com.](https://acsef.zfairs.com/)
- **2.** Go to main online registration site. **READ** the information on this page!!
- **3.** Click Student in menu bar above. **READ** the information on this student page!!
- **4.** Go to **Register** and follow the prompts.

\*The system will create your username and don't forget it: (username is generally your first and last name all lower case - blended such as: PattiCarothers You will create a password. Copy and save so you don't forget.

\*If you forget UN or PW however, it can be retrieved using your email and the link to "forgot username or password"

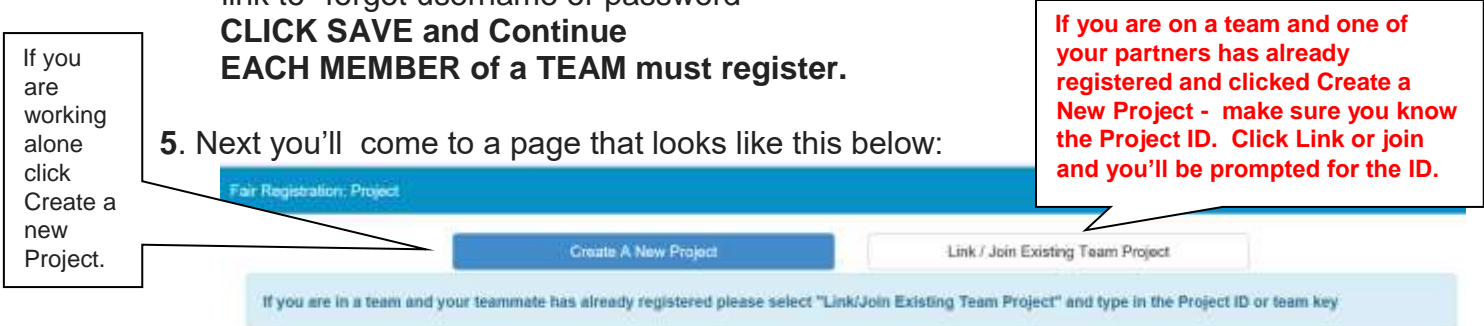

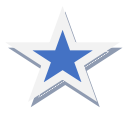

**Pay close attention**! Before Clicking Create A New Project read information at letters A,B,C below and on next page. If you are working alone on the project then simply click Create A New Project. Everyone should read the category choices carefully. If you are **working as a TEAM** then be sure you and team members have discussed these items below **before** proceeding to register a Project:

- **A. What is the title of the project**
- **B. Which category does the project belong in (see list of 10 possibilities below before making selection)**

**1. Animal/Human Biomedical Sciences -** Including - Animal genetics, ornithology, entomology, animal ecology, paleontology, cytology, histology, animal physiology, invertebrates. The study of disease and health of humans and animals, Dentistry, pharmacology, pathology, **Opthamology, nutrition, sanitation, dermatology, allergies, speech and hearing etc..**

**2. Biochemistry, Microbiology, Molecular Biology** - Including - Biology of microorganisms bacteriology, virology, fungi, bacteria, yeast, etc. The study of Biochemistry including the chemical properties and processes of biological substances made by living organisms. The study of Molecular Biology including the organization and molecular basis of inheritance and protein synthesis (includes bioinformatics, DNA, RNA, proteins, etc.)

**3. Energy, Environmental and Earth Sciences -** Including - The study of energy and transportation. Aerodynamics, Alternative Fuels, fossil Fuel Energy, Vehicle Development, Renewable Energies, etc. The study of Geology, mineralogy, physiographic, oceanography, meteorology, seismology, geography and the study of pollution sources and their control Ecology, recycling, acid rain etc.

**4. Human and Animal Behavioral Science -** Including - The study of human & animal behavior and relationships. Psychology, sociology, anthropology, archaeology, linguistics, learning, perception, public opinion surveys, effects of stress, condition responses, etc.

**5. Mathematics and Computer Sciences -Including –** Including - Development and application of numerical computations, theories, principles and laws governing energy, calculus, geometry, abstract algebra, number theories, statistics, complex analysis and probability. Includes computer programming, computers in general etc.

**6. Mechanical Engineering and Instruments -** Including - Technology projects that directly apply scientific principles and/or practical uses. Civil, mechanical, manufacturing, aeronautical, chemical, electrical, sound, automotive, heating and refrigerating, transportation, environmental engineering, etc. Includes circuits, internet of things, microcontrollers, networking and data communication, optic sensors, signals, etc.

**7. Physics and Astronomy –** Including - studies dealing with matter and energy and the way they act on each other in heat, light, electricity, and sound. Includes solid state, optics, acoustics, superconductivity, fluid and gas dynamics, thermodynamics, magnetism, quantum mechanics, biophysics and states of matter.

**8. Plant Sciences -** Includes - The study of plant life. Agriculture, agronomy, horticulture, forestry, plant taxonomy, plant physiology, plant pathology, plant genetics, hydroponics, algae, etc.

**9. Reaction and Solution Chemistry -** Includes - The study of the composition of matter and laws governing it. Physical chemistry, organic chemistry, inorganic chemistry, materials, plastics, fuels, metallurgy, soil chemistry, etc.

**10. Robotics and Intelligent Machines -** Includes - Biomechanics, Cognitive Systems, Control theory, Robot Kinematics, Machine Learning etc.

C. **How in a few words can we describe our project** – Example "This project will determine if Dandelion leaf extract has anti-microbial effects on fungi such as mushrooms growing wild in a lawn or garden area? Will it kill them?"

**\*\*Note:** You can log in later (**up until February 15th**) and make changes to the title, category and description as well as other sections of the application (see page 22).

**6.** Next you will come to this section. **This is very important** because when you check these boxes that are appropriate for your type of project – the system will create an application packet especially for your project. **Failure to mark the correct boxes will delay your project application approval.** So pre-view the selections below so you'll have the appropriate application forms:

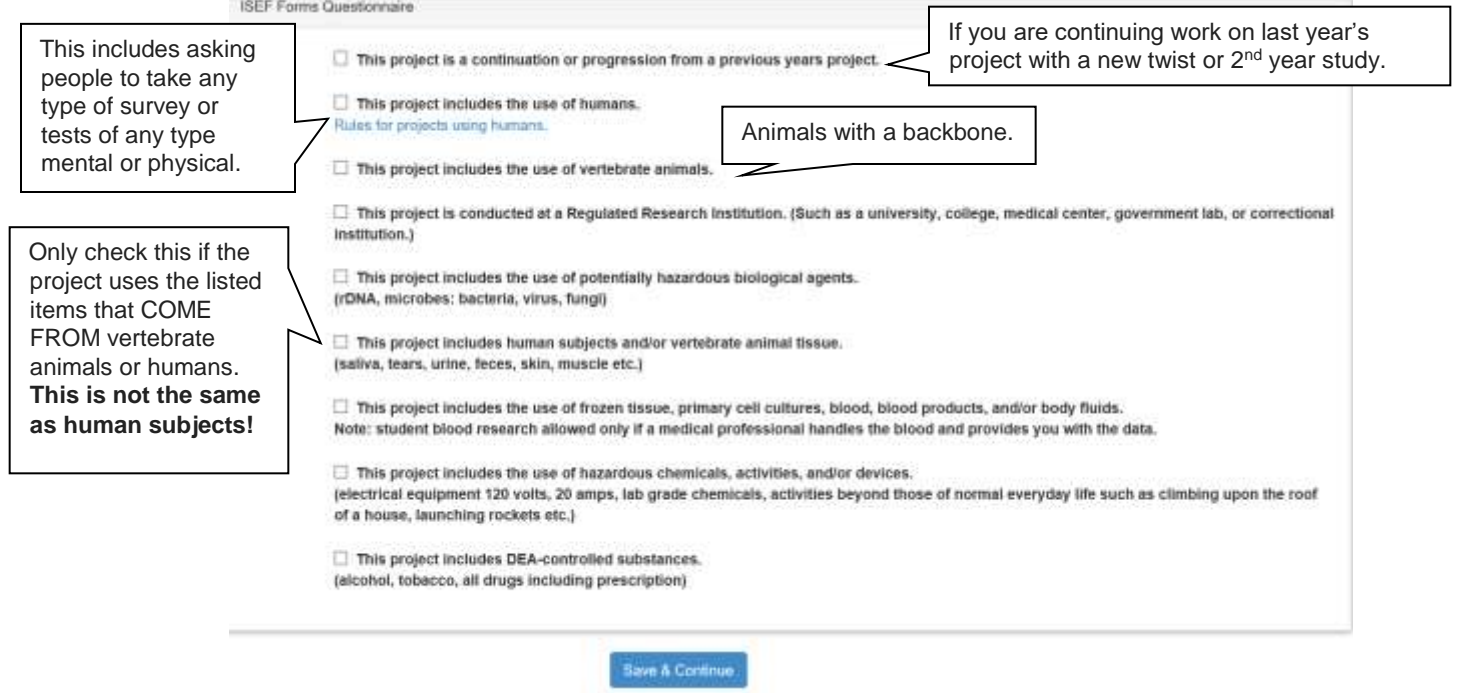

Continue to next page…

**7.** Next you'll be asked to select your school, grade from a drop down menu. **If your school is not listed then scroll all the way to the bottom and you can add your school name.** Please **do not** abbreviate – and please **do**  spell the FULL name correctly. Ex: YES- William Howard Johnson Middle School **NO-** WHJ middle school

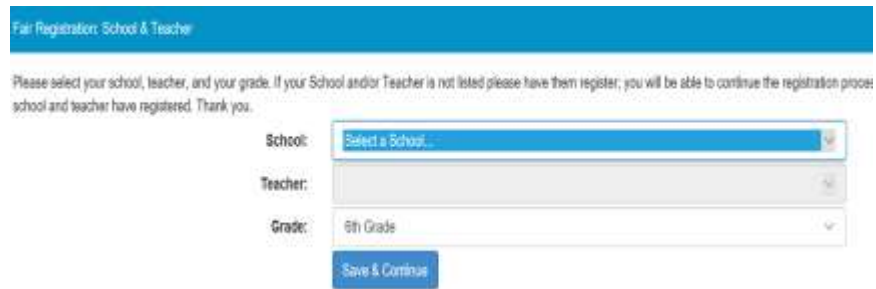

\*\*Note you'll need the following before you are able to complete the registration.

\*\* Teacher first and last name and CORRECT email address.

**STOP: If you do not know this information as well as the teacher email then STOP and finish registering after you obtain this information! You can return to the site with your User Name and Password at any time.**

When asked to select your teacher – scroll down the drop down menu to select. **If your teacher is not registered then you can input the name. Be sure to spell the first and last name correctly.** 

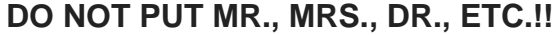

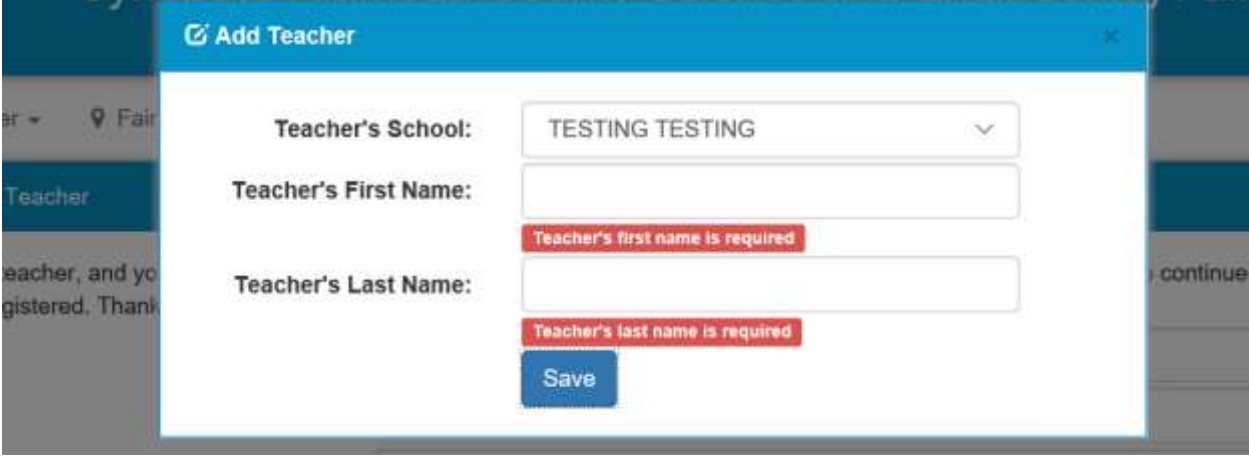

Once you input your school, grade and teacher you'll be asked to verify MY INFORMATION IS CORRECT or EDIT if it is not then you can proceed.

Continue to next page…

**8.** Next you'll come to the registration information. This will require you to have read the science fair rules for middle or high school at links provided on the screen. It is REQUIRED that you do so!

\*\* Note you'll need the following payment information before you are able to complete the registration. There is a \$15 registration processing fee FOR EVERYONE (each member of a team must individually register and make payment).

\*\* Parent's credit card. Or if your parent will pay by check. Or if your school is paying (ask your teacher or principal). Or if your school is a Government sanctioned **Title 1 School or you are on Free or reduced cost lunch program at school** (ask your parent, teacher or principal).

# **STOP: If you do not know this information then STOP and finish registering after you obtain this information! You can return to the site with your User Name and Password at any time.**

Our treasurer will follow up with you if paying by check or are in a Government sanctioned school/program.

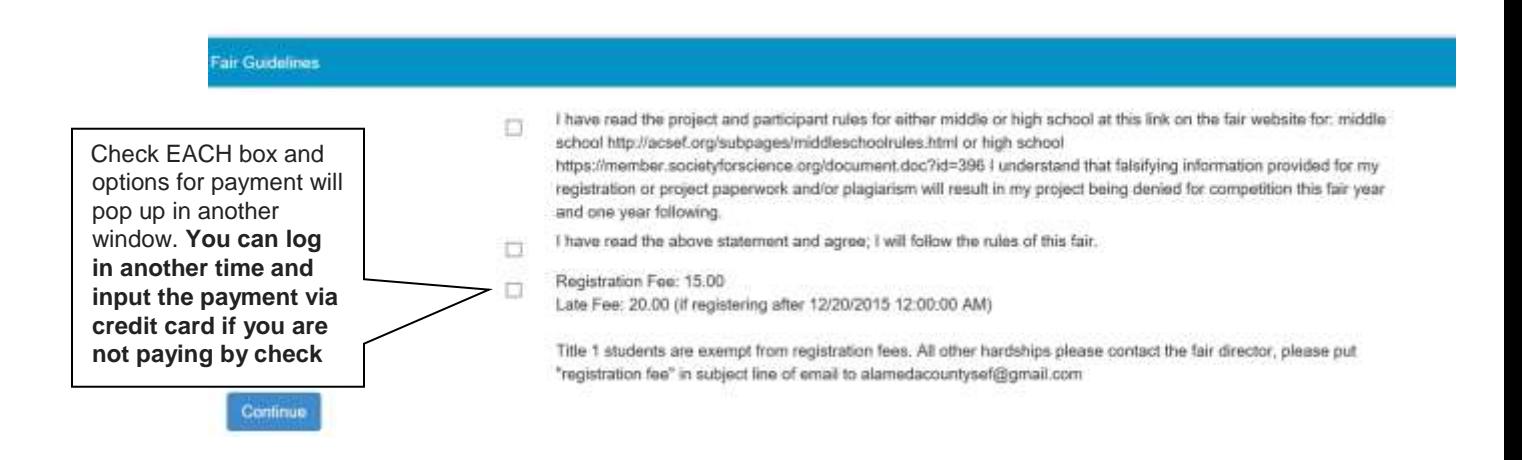

Continue to next page for specific directions on using the payment window...

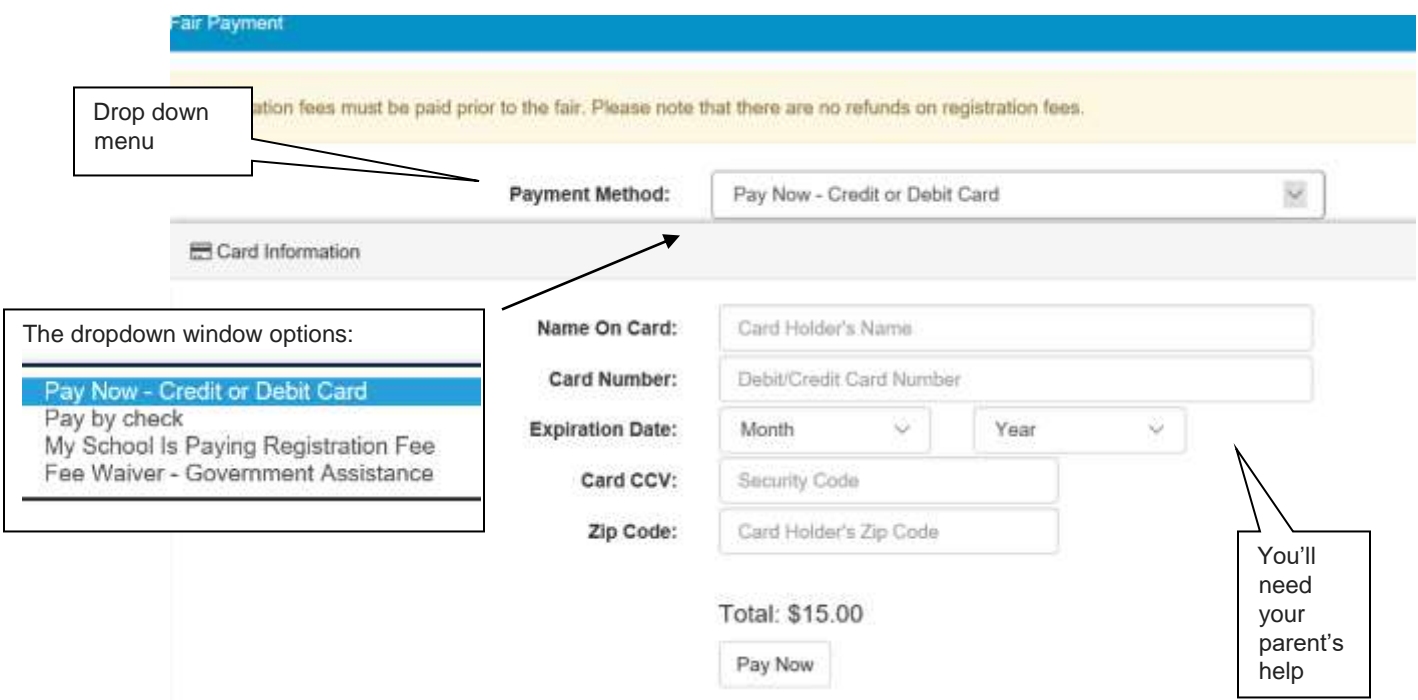

#### **9. You are now REGISTERED!**

- **10.** The **Hold Harmless and Media Release Forms** will need to be signed by your parent/guardian. Now that you are registered and have input your parent/guardian email address – they will receive emails asking them to esign the forms. **Please share the information on pages 19-22 of this user's manual with them so they will know how to e-sign.**
- **11.**You can log out or go on to complete the application forms following the steps on the next pages.

 **\*NOTE** – registering just temporarily holds a spot for you – if you do not complete the application forms within 3 weeks of registration your registration will be marked for deletion – we will contact you before deleting.

#### **Now you MUST complete the APPLICATION PACKET online !**

**Go on to the next few pages for Directions on how to complete the Application Forms.**

#### **Helpful Hints: To complete your ONLINE application paperwork read the information below!**

- **1.** You'll need to be logged in with your user name and password. If you've forgotten, then they can be retrieved using your email.
- **2.** Go to your **PROJECT DASHBOARD**. See the clip below

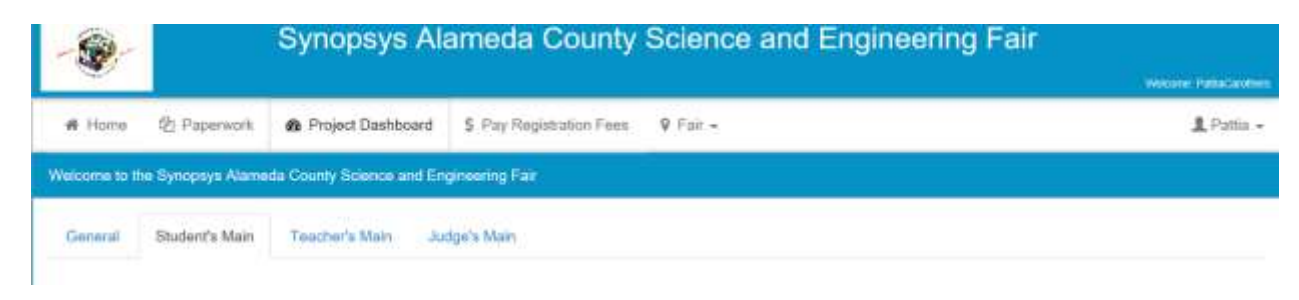

**UNDERSTANDING THE DASHBOARD:** The DASHBOARD (see below) is divided into two sections:

**3.** On the LEFT there is a list of items. Each has a symbol indicating the work in progress. Scroll down for the **KEY to the symbols meanings**.

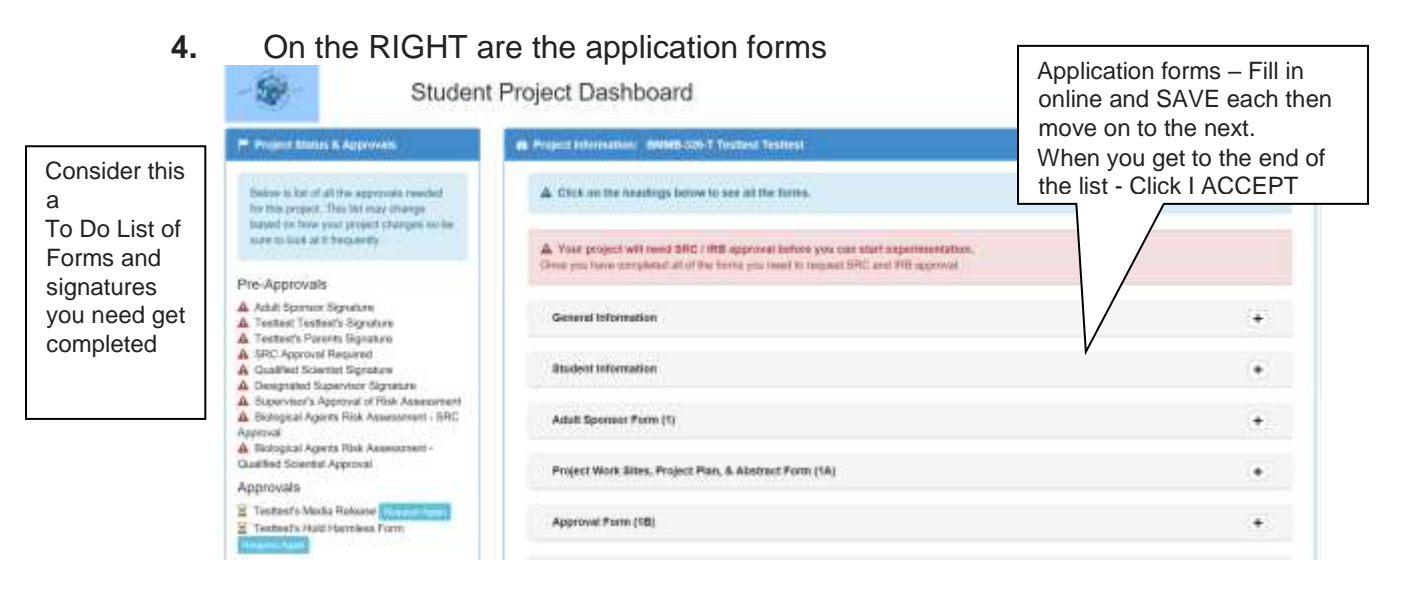

Continue to next page…

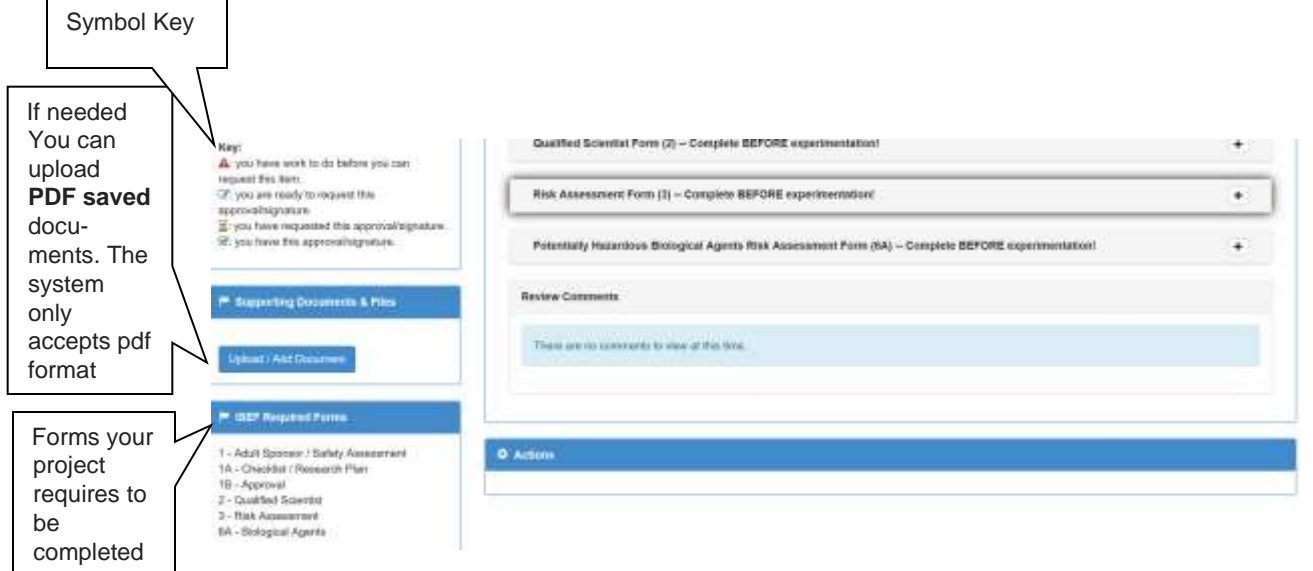

**Application Forms:** Open each form on the right side of the dashboard and type the requested information into it. When done click SAVE after each one.

**5. FORM: GENERAL information -** Required of all projects. (see below).This reviews the boxes you checked before when registering BUT now you need to input the Start and expected End date of the experiment.

**a. If your project needs pre-experimental approval (Humans, Vertebrate Animals, Vertebrate or Human tissues, Microbes then the start date must be reasonably 1-2 weeks AFTER the date you complete the application because the FAIR SRC/IRB must review the project application FOR SAFETY before you start experimenting and they cannot do so until your To Do list is complete!** 

 **b. Your application won't show up on the SRC/IRB review list until everything in the application forms is complete and this includes all signatures for individuals and team members.**

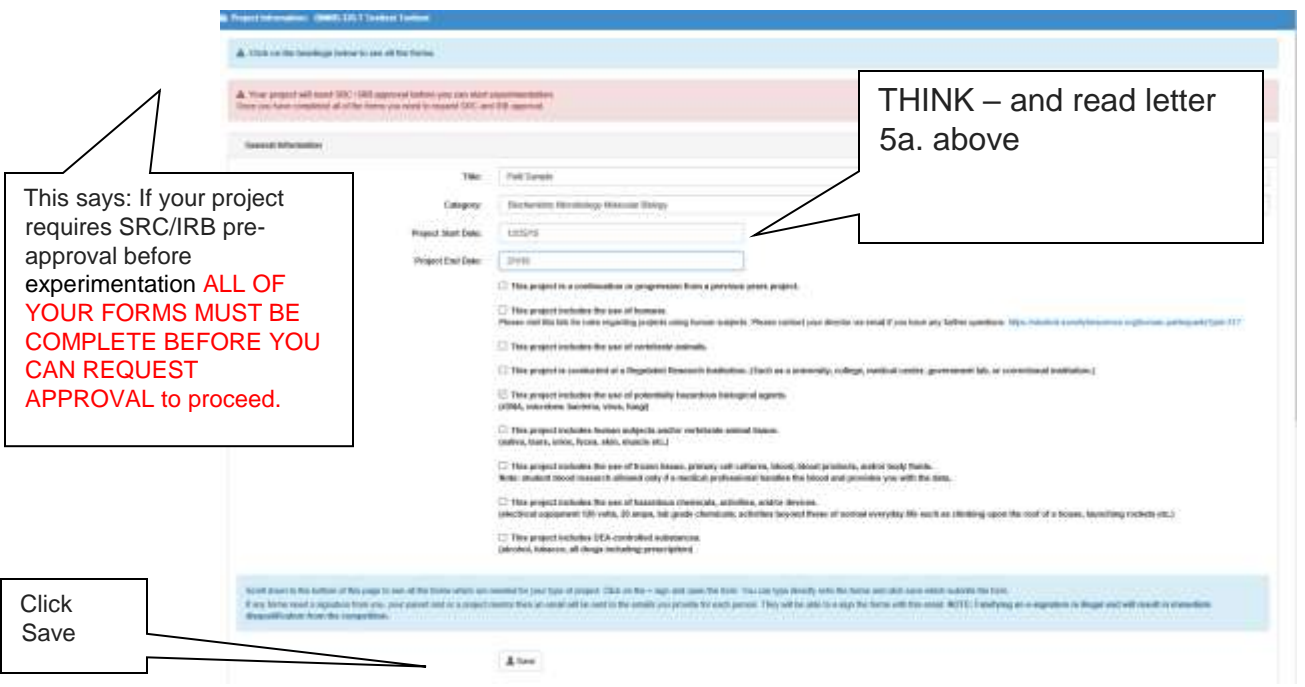

**6. Special instructions follow** for each form you may encounter on your application packet.

**IF at any time in these directions you come to the end of the list of forms found on your dashboard then skip to pages 17-22 of the user manual.**

**7. Adult sponsor Form 1**. Required for ALL projects. The adult sponsor generally is your science teacher who will oversee your project – but it can be any adult (parent/guardian, neighbor) who has expertise in the area of your research. **Once you've finished all of your forms you'll be able to REQUEST an email be sent to this person for e-signing.\*see pg. 17-22 You will need the adults First and Last name and correct email**!! **STOP if you don't know this information and return when you have it**!

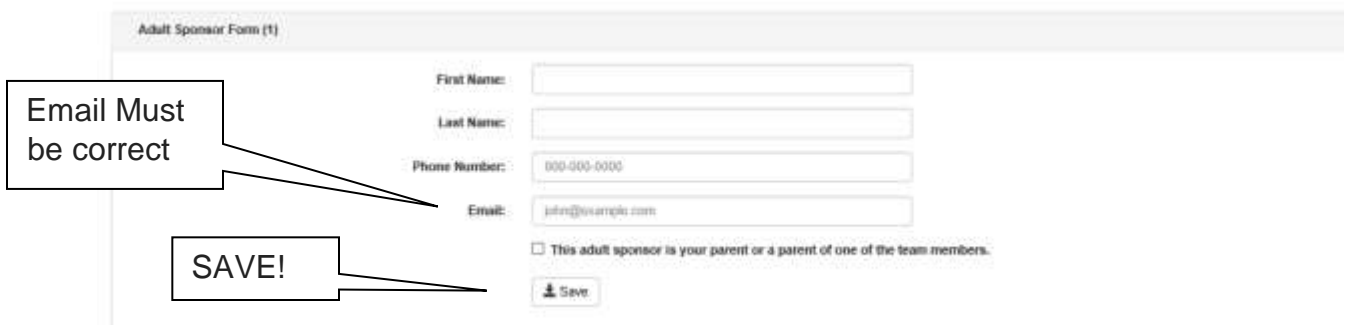

**8. Approval Form 1A** Required for all Projects. Work site, Research Plan, Materials List and Abstract

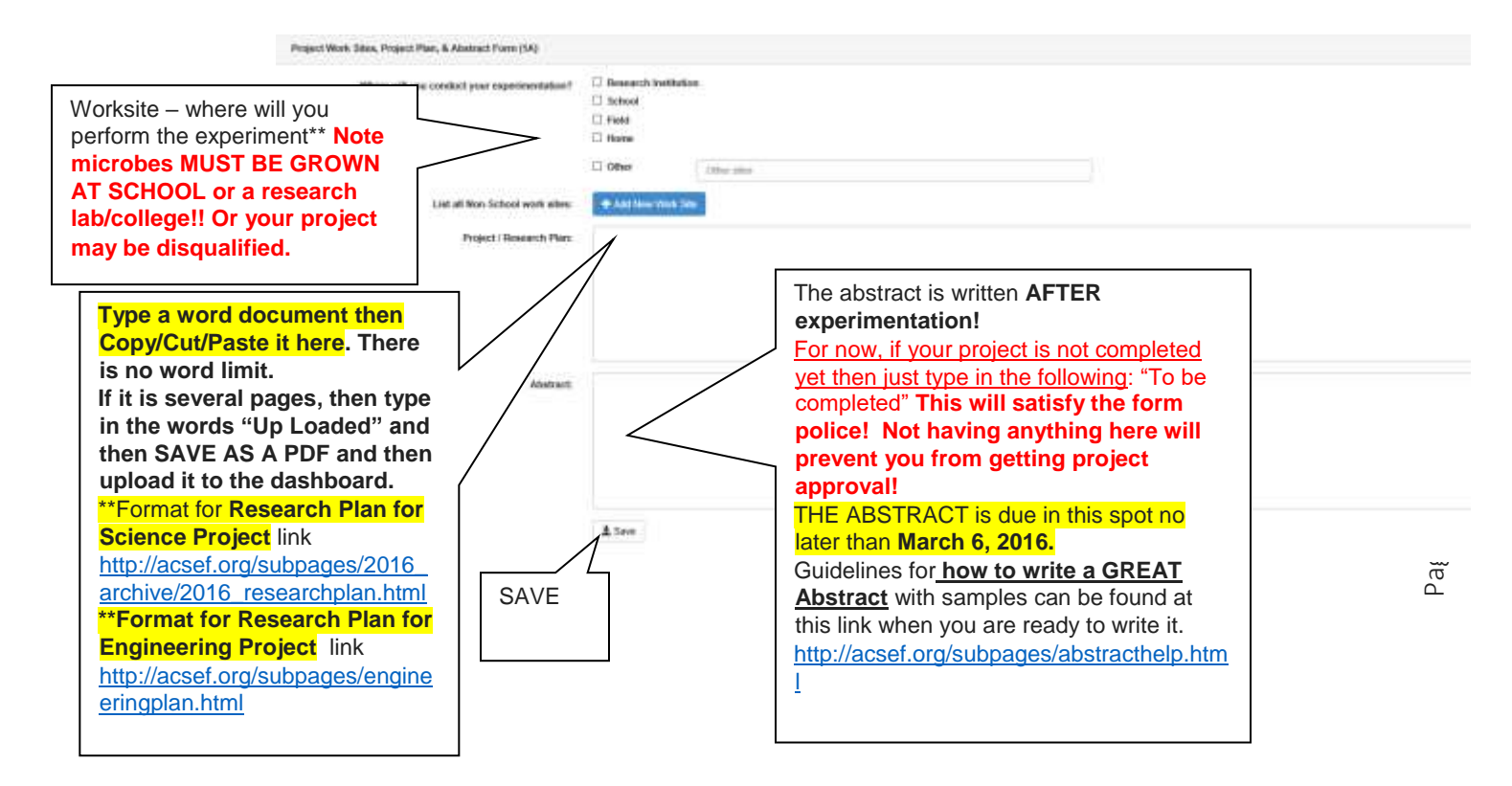

**9. Form 1B** required for all Projects and EACH person \* required from **EACH PERSON including EACH member of a team.** Read the prompts and click " **| APPROVE**" - this will automatically input your signature into the signature line. Parent/guardians will receive an email to e-sign. **TEAMS-** – after 1 team member alone or all working together completes all application forms – additional team members only need to use their own login, go to the dashboard and scroll through to Form 1B – click "I APPROVE" to e-sign the form.

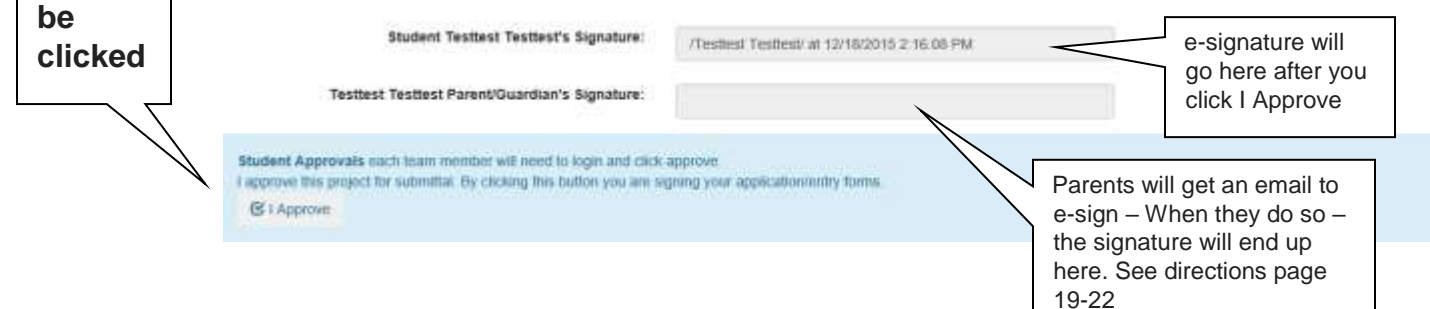

# **10.Form 1C Regulated Research Institute**

**Must** 

 This form is required **ONLY** if your project was done at a **University lab**, or **professional lab**. It is completed **AFTER your research is completed. It is completed by the mentor from the** Professional Laboratory (College, University, or Research Lab), Qualified Scientist or his/her Designated Supervisor. THIS FORM MUST BE COMPLETED BY THE QS and if applicable the DS too.

**Fill in the information on lines 1-7 input the correct email address for the qualified scientist** 

 **The person you've indicated will receive an email to go online, complete the form and e-sign.** 

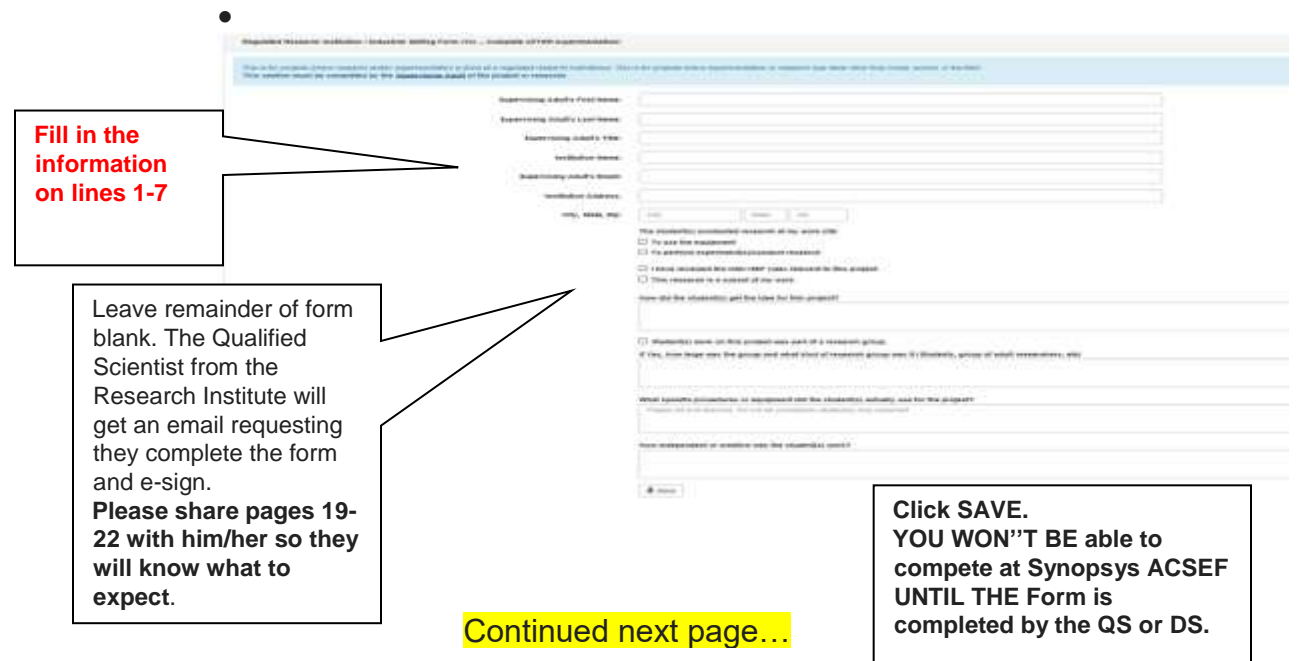

- **11.Qualified Scientist (QS) /Designated Supervisor (DS) Form 2**. This form is **required of all projects using the following:** Human Subjects, Vertebrate Animals, Vertebrate or Human tissues/body fluids, Microbes or DEA controlled chemicals.
	- Your Science teacher or College, University, or Research Lab mentor is the QS. He/she may designate another **trained** person (another scientist, teacher, parent, neighbor) to oversee the project who becomes the DS.
	- THIS FORM MUST BE COMPLETED BY THE QS and if applicable the DS too. \*\*As of 12/22/15 the form was made active for QS or DS to complete online.
	- **Input the email for this person and he/she will receive an email to go online and fill in his/her comments as well as e-sign. Please share pages 19-22 of this user manual with him/her so they know what to expect.**

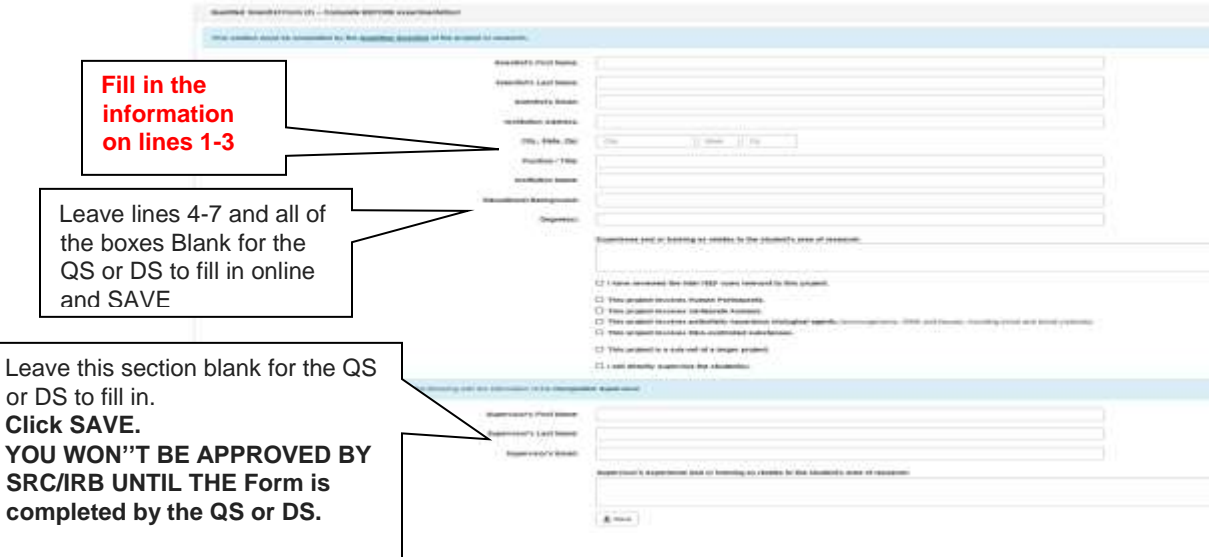

- **12.Risk Assessment Form 3**. Required of Projects that use: DEA controlled chemicals, chemicals used in microbe projects related to the growing, handling and disposal of microbes, also for use of all Lab grade chemicals, potentially hazardous equipment or activities that could cause physical harm (class 2 and higher lasers, electric saws, tall ladders, fire, etc.).
- **13.**Your Science teacher or College, University, or Research Lab mentor is the QS. He/she may designate another **trained** person (another scientist, teacher, parent, neighbor) to oversee the project who becomes the DS.
- **14.**THIS FORM MUST BE COMPLETED BY THE QS and if applicable the DS too.
	- **Input the email for this person and he/she will receive an email to go online and fill in his/her comments as well as e-sign. Please share pages 19-22 of this user manual with him/her so they know what to expect. Screen shot of form and call out directions on next page.**

#### **Form 3 Risk Assessment continued.**

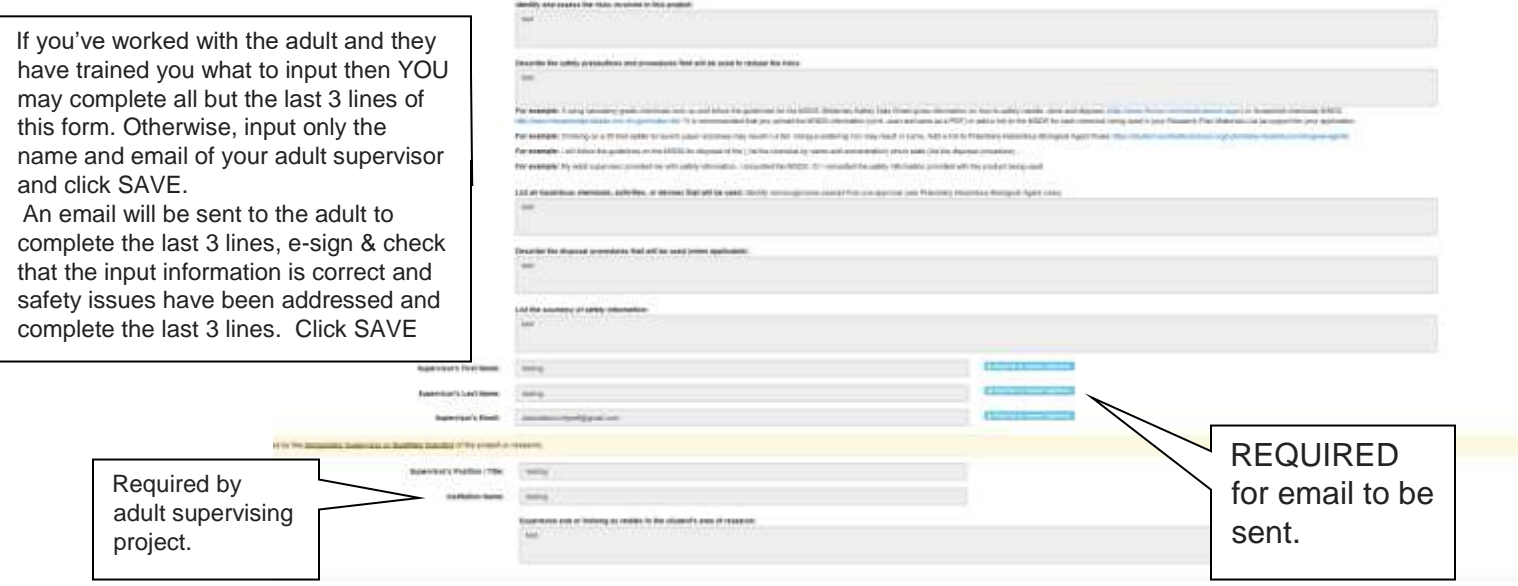

**15.Human Subjects Form 4** – Required for all projects using Humans.

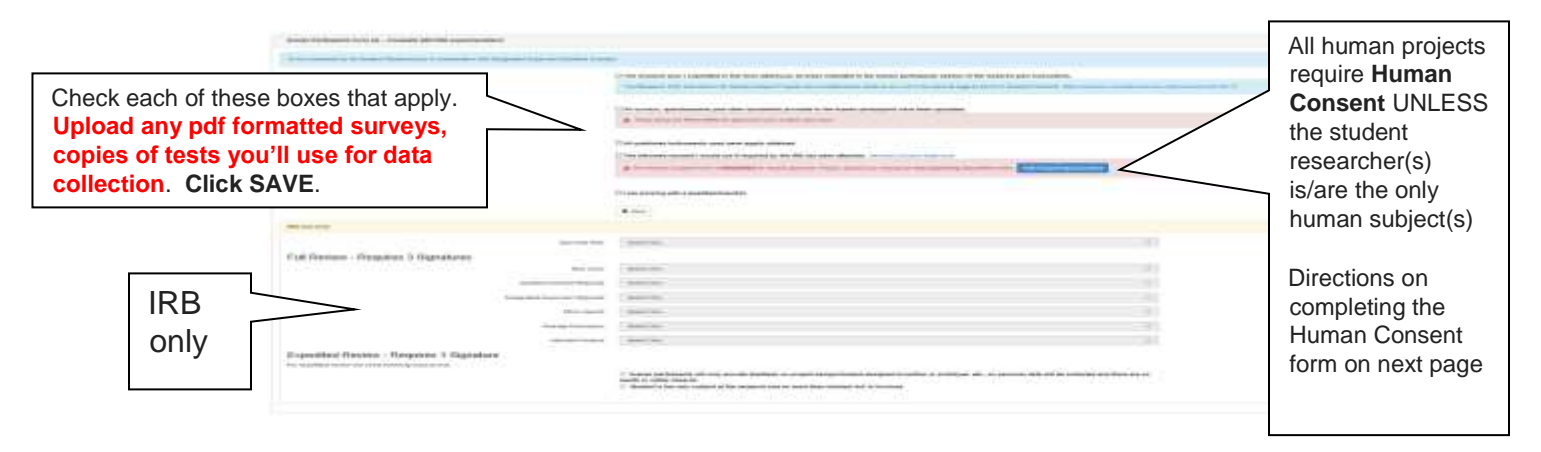

Continue next page for Human consent Form etc…

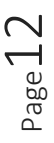

**16. Human Consent Form** – Required of all human studies **except those in which the Researchers themselves are the ONLY subjects being studied**.

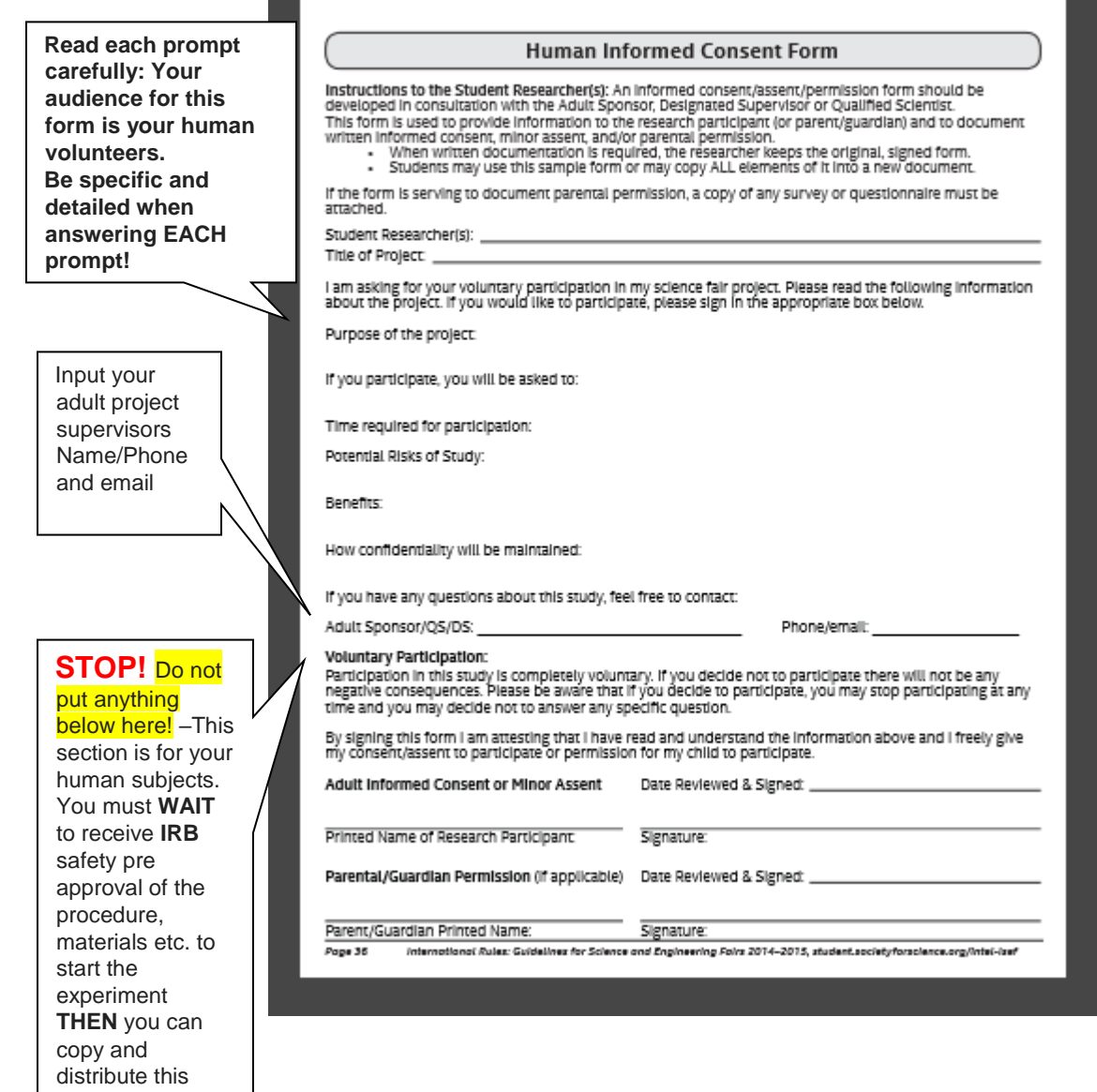

Page13

Continue next page

form.

- **17.Vertebrate Animal Research Form 5A**. Required of all **projects using Vertebrate Animals.** This project needs pre-experimental approval by the fairs SRC. THIS FORM MUST BE COMPLETED BY YOUR VETERNARIAN, QS and if applicable the DS too.
	- **Input the email for these people and he/she will receive an email to go online and fill in his/her comments as well as e-sign. Please share pages 19-22 of this user manual with him/her so they know what to expect.**

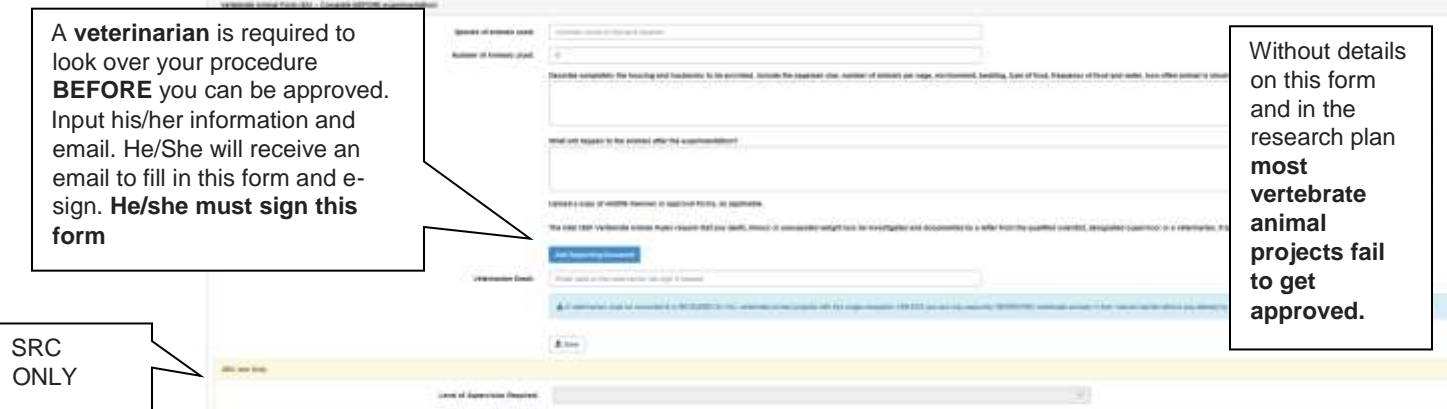

**19. Vertebrate Form 5B.** Use **ONLY** if the project was conducted at a University or professional lab. \*Note IACUC approval is required – this is obtained from the university/lab mentor. **This form needs to be completed AFTER experimentation is completed. It is filled in by the University/Professional Lab scientist/mentor.** By

inputting his/her email you will insure he/she will receive an email to complete and e-sign. **Please share directions on pages 19-22 with him/her.**

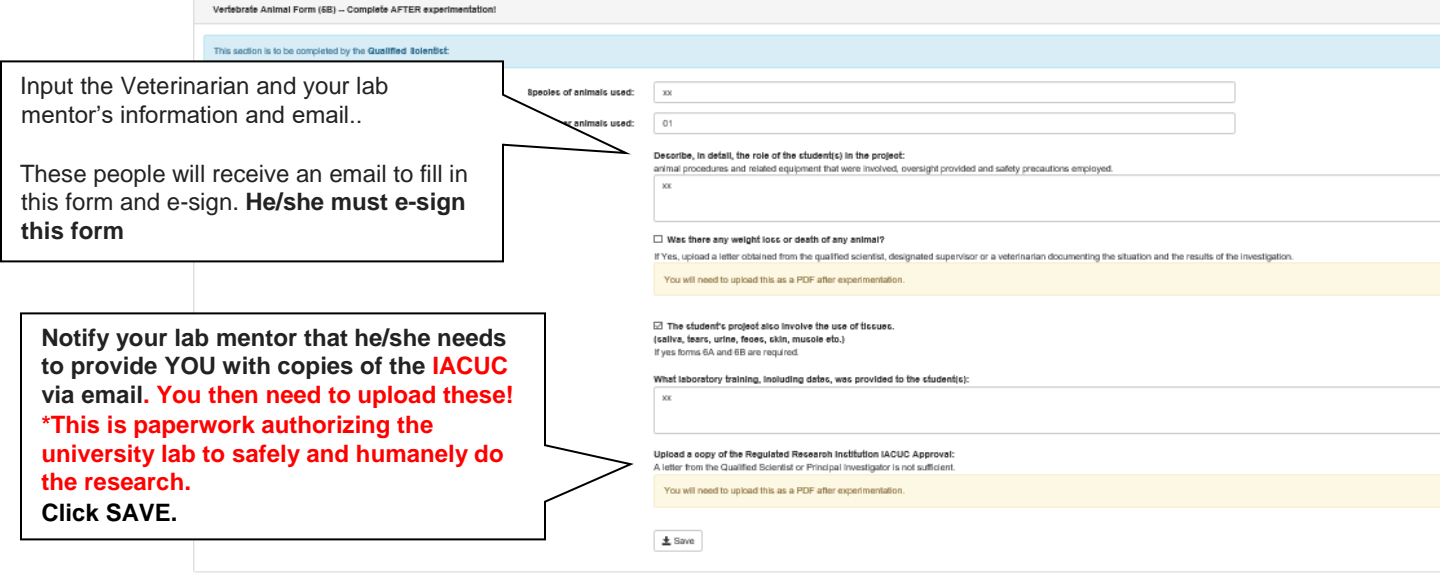

Continue next page

#### **20.Form 6A Potentially Hazardous Biological Agents Risk Assessment.**

This form is required for all microbial research including rDNA. **If using** fresh/frozen tissues, primary cell lines, human and other primate cell lines and tissues such as blood and blood products body fluids **then forms 6A and 6B are required**.

> **\*\* Note** Synopsys ACSEF for the safety of the student, does not allow students to directly handle the obtaining, testing or disposal of any blood or blood products.

\*\*\* A doctor, nurse or other health professional must do all of the handling of the blood/products and provide the student researcher with the raw data to analyze. Pre-experimental safety approval by the fairs SRC of this form and the research plan and materials is required.

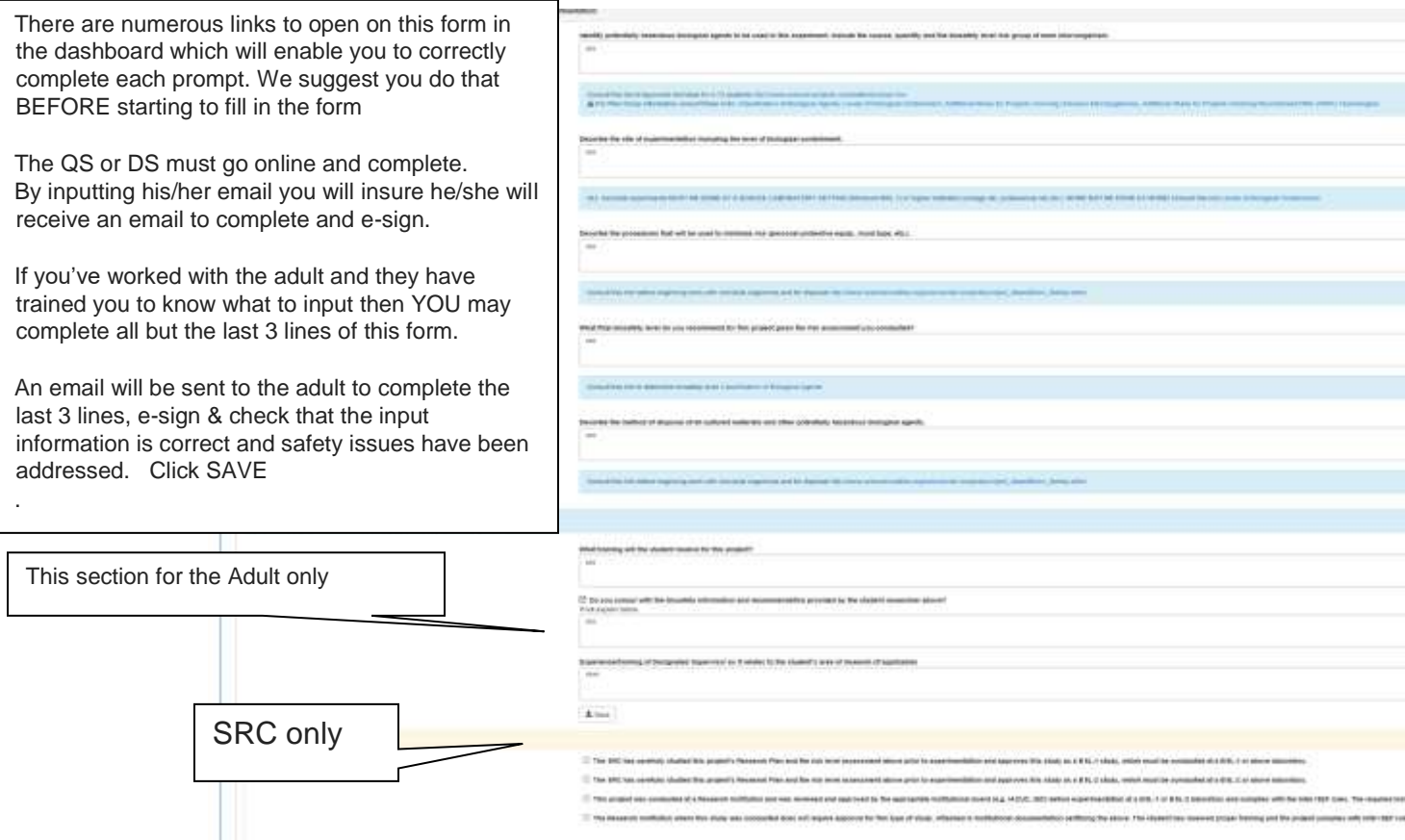

 **Input the email for these people and he/she will receive an email to go online and fill in his/her comments as well as e-sign. Please share pages 19-22 of this user manual with him/her so they know what to expect.** 

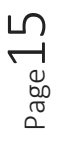

Continue next page

#### **21. Form 6B Vertebrate & Animal tissue/bodily fluids** .

Required for research using fresh/frozen tissues, primary cell lines, human and other primate cell lines and tissues such as blood, blood products and body fluids. **Form 6A is also required if using these above listed items.** \*\* Note Synopsys ACSEF for the safety of the student, does not allow students to directly handle the obtaining, testing or disposal of any blood or blood products. \*\*\* A doctor, nurse or other health professional must do all of the handling of the blood/products and provide the student researcher with the raw data to analyze.

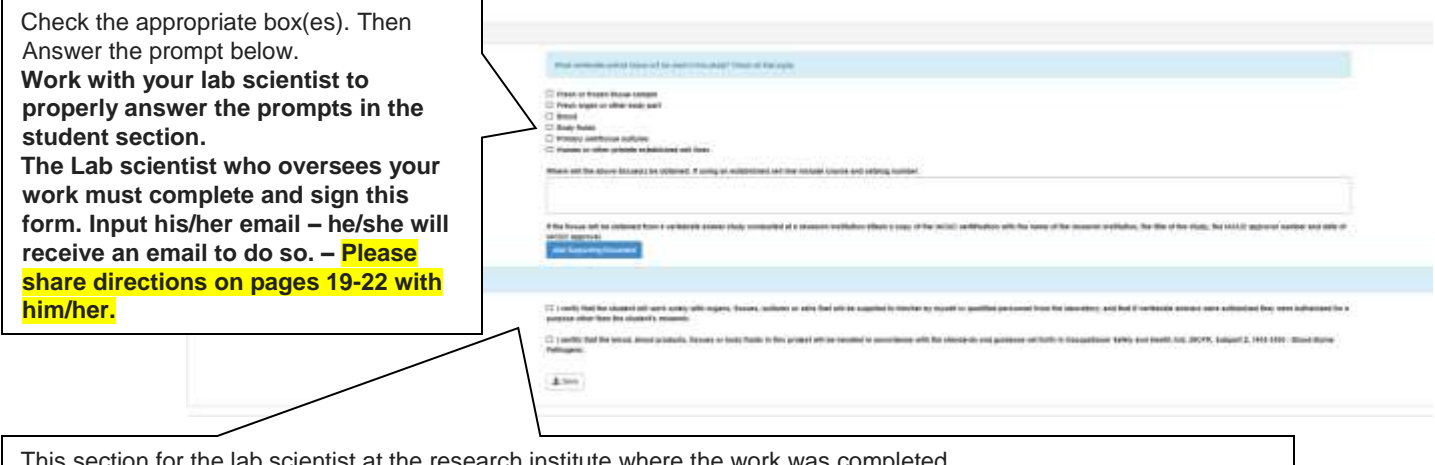

This section for the lab scientist at the research institute where the work was completed. **Ask the Lab Scientist to click SAVE when completed so your application can be approved.** 

> **22.Continuation/Research Progression Projects Form 7**. This is required if your project continues one you started the previous year and relies upon data which you collected at that time.

**Your previous year's Research Plan and also the Abstract must be saved in pdf format and uploaded to your dashboard.**

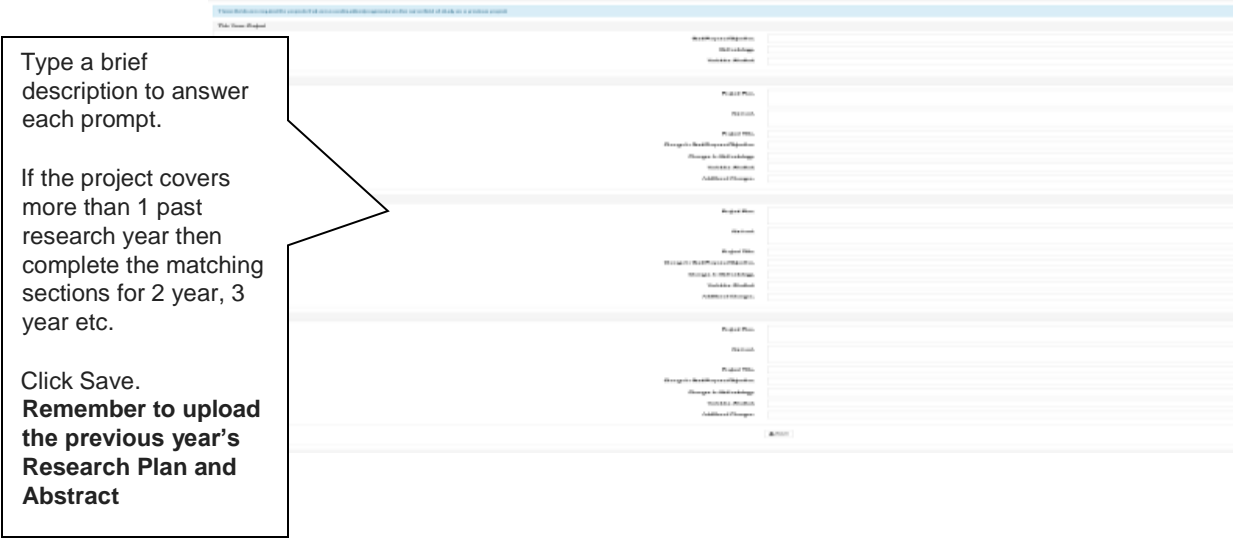

**23.THIS IS REALLY IMPORTANT:** Once you get to the bottom of the list of forms you've completed and saved - you'll see a section where **YOU need to APPROVE the application**.

**This will ONLY Appear AFTER you've CORRECTLY finished all of the forms & SAVED them** - Once you click I approve – the application is submitted to us and the items will appear ready to be signed in the Progress section (upper left) of your dashboard.

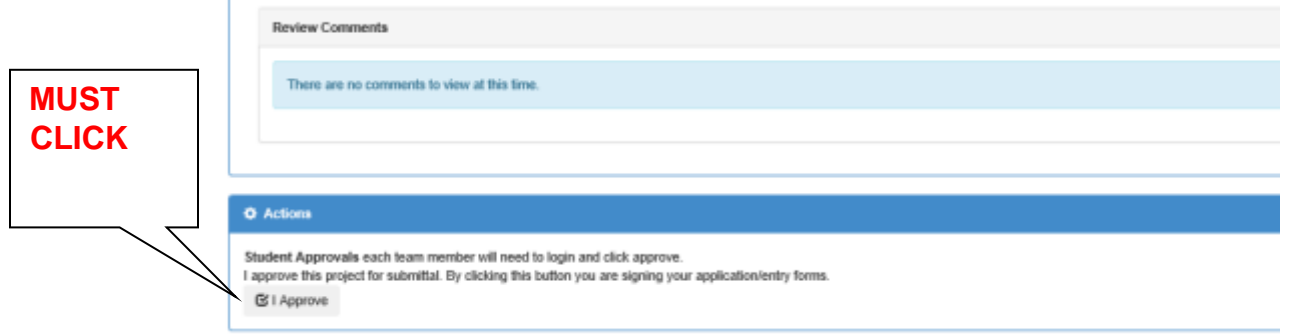

- **24. TEAMS – this is for you (If you are not on a team, then skip to step 23)** If one of your team members has completed each of the application pages for your project (or you all sat down together and completed them) then NOW EACH team member must now log into his/her dashboard and scroll to the bottom of the **right side where all the application forms where the completed and saved forms are located.**
- . **25.TEAMS** - Do the following in this order:
	- a). open **Form 1B** Click Save

b). scroll to the bottom of the entire set of application forms and locate the screen shown in step #20 above. **Click "I Approve**". This will act as your **signature for form 1B** and will **allow the application Request buttons** to appear and be active in the progress section on the upper left of the dashboard.

**26.EVERYONE: NOW scroll to the top of your dashboard to the section on the left showing Progress and status of your application forms**.

**Continue next page**

**27.**Click on **EACH** blue Request button. This will cause an email to be sent to the person that needs to sign this form.

The **button will change form saying Request to Request Again** –

Keep checking back - if the person does not e-sign within a day or two you can send them another email by clicking Request again until they do finally sign!

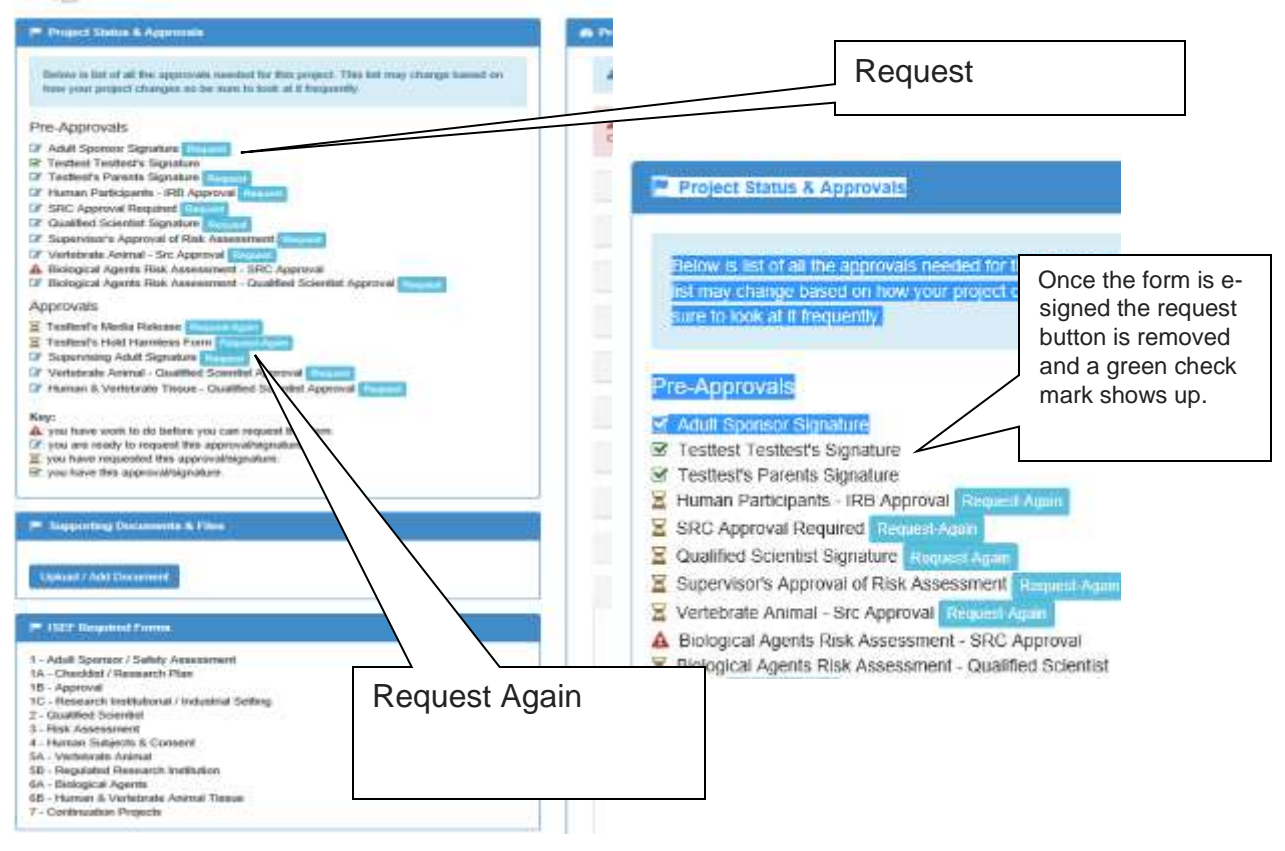

**Your Application is done! BUT continue to the next page for Directions to the e-signers - which you need to share with them!**

#### **Directions to the e-signers**

**28.**Students – **It is your responsibility to tell these people what must be done to correctly help you complete your application. Please copy cut and paste pages 19-22 into an email to each of your esigners (parents, teachers, mentors, Qualified Scientist, Designated Supervisor, Veterinarian etc.** 

#### **TELL THEM:**

- a. They will receive separate emails for EACH form they need to sign asking them to sign whichever documents they are required to sign.
- b. Tell them to expect an email from acsef.zfairs.com with this address -

# FairNoReply@zfairs.com

- c. There is a chance it may go to their **spam folder** so they should also look there.
- d. The emails are sent immediately (after the student researcher clicks the request button. The signers will be provided with a link in the email that they receive so they can open the link and "register" as an e-signer.
- **29.**Parents, Teachers, Qualified Scientists/Designated Supervisors/Veterinarians/etc.

Below are the steps necessary and a screen shot of the various screens you will see once you open the link provided in the email from the science fair "FairNoReply@zfairs.com -

**1.** Click on the link provided in the email you will receive.

Dear Testing Testing,

I have been working hard on my project and need to get your approval/signature to continue moving forward with the project.

**i** My project is entitled <del>PuttifSumple</del>

Please click the link below to review my project and provide the necessary approvals and signatures.

Checklist for Approval & signature needed. https://acsef.zfairs.com/ProjectReview.aspx?f=b28a8c65-46ba-4e03-b773- 0d9797db1158&SignatureRequest=2597727c-ce82-4066-a24b-

If you have questions about my project please contact me at: Testtest Testtest (555) 555-5555

# **Continue next page**

**2.** The following window will pop up. Click the Register to Sign box.

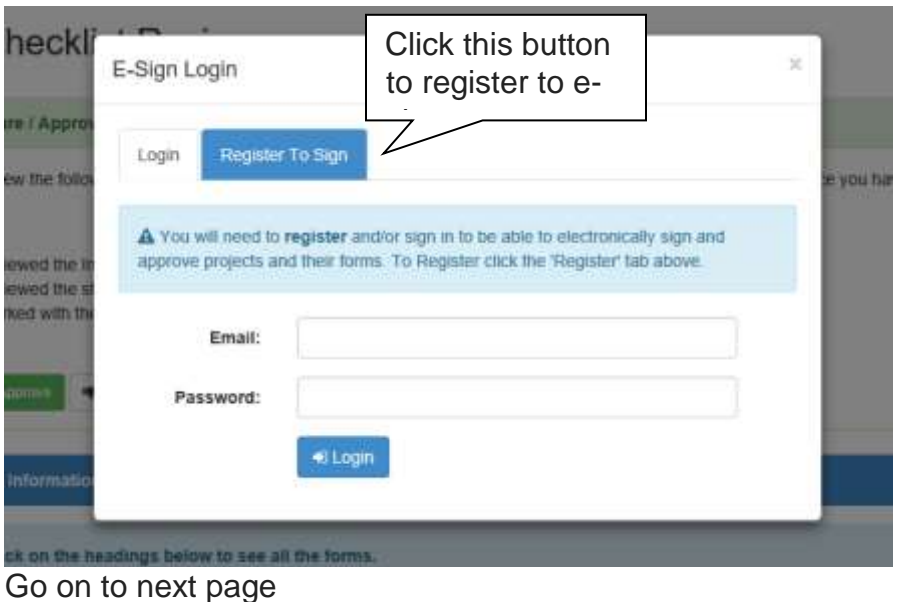

**3.** Next you register to e-sign. Input the information and be sure to save your password.  $\int$  E-sign Login

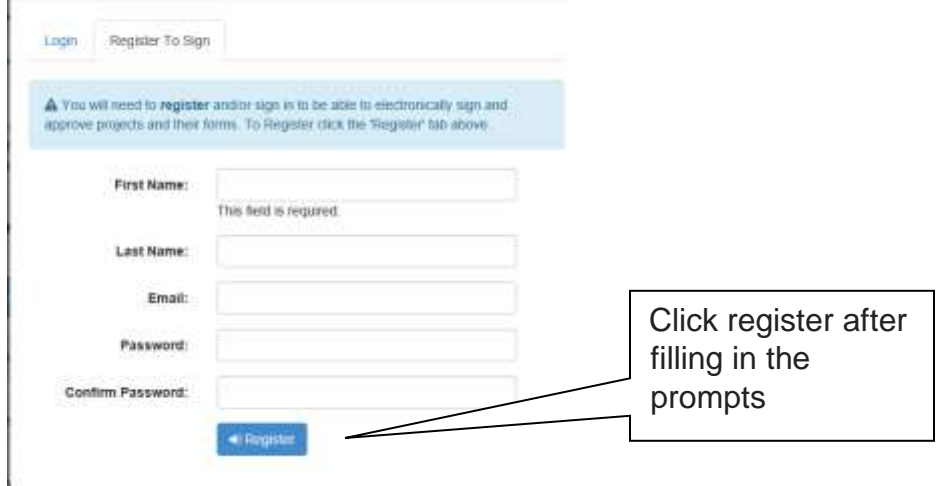

Continue next page…

4. The next window that pops up will allow you to prepare to e-sign. Click the green button "Sign & Approve"<br>Fignature / Approval Request

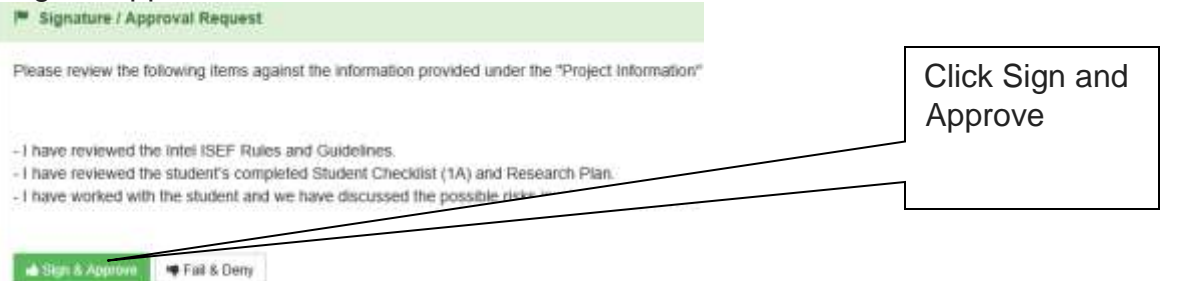

5. The next window will pop up. Copy, and Paste the provided signature including the two forward slashes before and after the provided signature into the signature line. Click the blue "Sign & Approve" button.

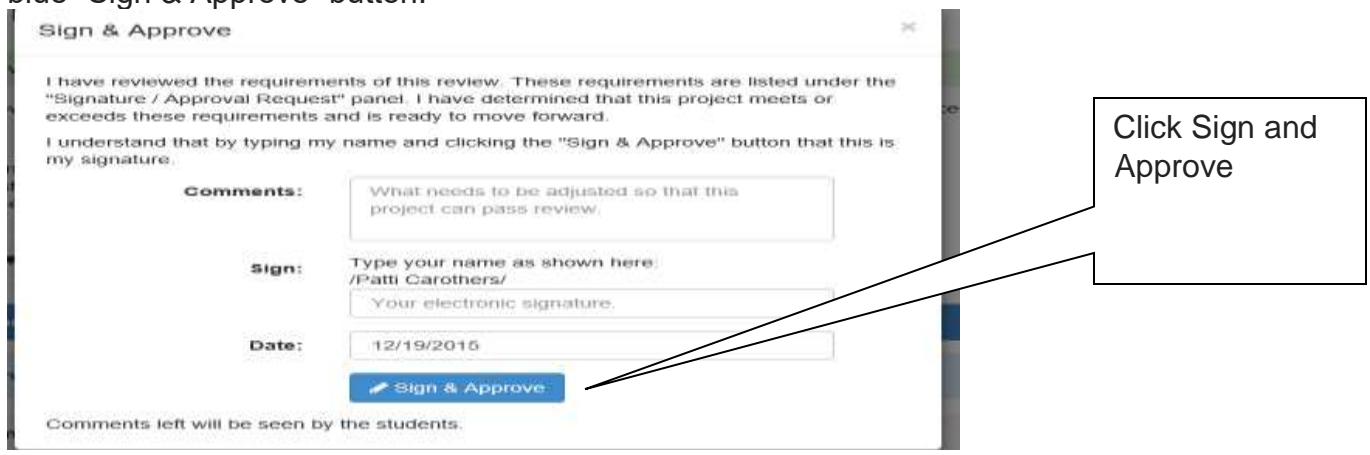

6. Lastly a window will pop up saying your approval has been saved. Thank you. Click OK and you are done! Then a window will pop up showing your e-signature on the form; You are done!

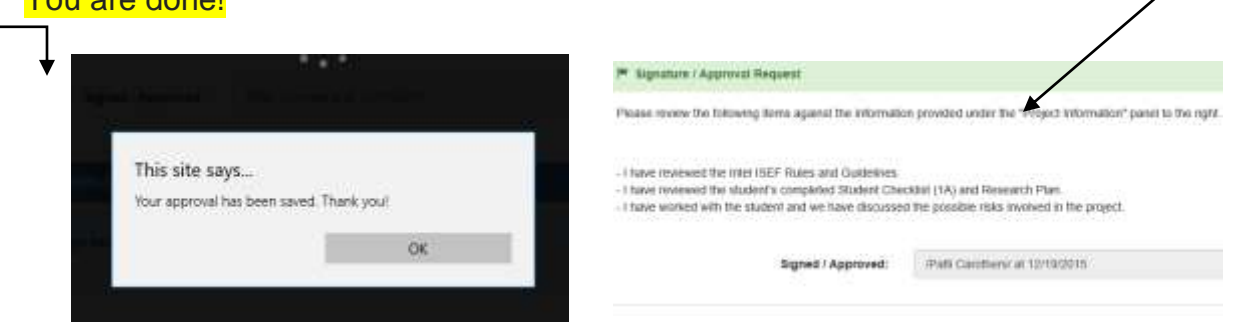

- 7. Some of you will receive multiple emails requesting e-signatures because each form link is sent separately.
- 8. **Once you've registered you WILL NOT need to go through the registration process again**.

a. Once you click on the emailed link it brings you directly to the Sign & Approve section for the form

**STUDENTS Continue next page to learn…How to make changes to your Dashboard information**

**How to Make Changes to Your Dashboard Information….**

**NOTE**: If you find you want/need to make any changes you must do so **BEFORE midnight February 15, 2016** - That is the deadline for any changes.

HOWEVER - you may NOT MAKE ANY CHANGES TO YOUR PROCEDURE until you've emailed the director [alamedacountysef@gmail.com](mailto:alamedacountysef@gmail.com) or assistant director [acsefastdir@gmail.com](mailto:acsefastdir@gmail.com) with this information:

- **1. Your project ID**
- 2. Detailed procedural **changes you want to make including changes to materials**
- 3. **Attach a copy of your current online research plan or our reference**.

**How to make changes to your project - such as title, category, etc...:**

- 1. Log into [acsef.zfairs.com](http://acsef.zfairs.com/) with username and password
- 2. Hover over your name, which is **in the top right hand corner of the screen**

# **above the login button.**

3. Next, click on "My Profile," which is listed in the short pull-down menu that appears when you hover over your name.

- 4. From there, you'll be taken to another screen titled "My Profile Manager."
- 5. There, you'll see a box containing my project title etc.... Clicking on it, you're able to edit.

6. In order to save the changes, scroll down to the very bottom of the page. In the bottom left-hand corner is a **blue button "Save."** 

7. After clicking this, a green rectangle pops up at the top of the page, stating "Your changes have been saved!"

 $2015 -$ 

\*This user manual was prepared by **Synopsys Alameda County Science & Engineering Fair** Founding Director – Patti Carothers. If you have questions, comments, additions please email her at [alamedacountysef@gmail.com](mailto:alamedacountysef@gmail.com)